3) Choose which version of the training you would like to take and click "Launch."

## **Things to Note:**

- Training will open in a new window. **You may need to disable your pop-up blocker to open it.**
- You only need to complete one training per section.
- The top training is an interactive video and the alternate training is a PDF document.
- 4) Once you complete either training, please close the window.
- 5) If you choose the **\$raining**, click "Mark Complete" to indicate completion.
- ) RRQONYHWRFRPSOHWHWKRQOLQHFRNVHRUWK\$)DQ4X

6) When the course is complete, the progress indicator will read 100% and both sections will be checked.

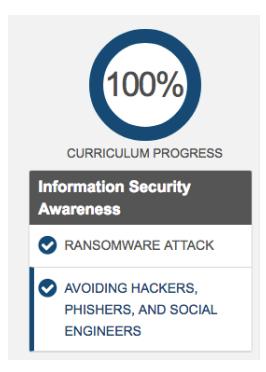

**You have now completed the Information Security Awareness course. To return to the home page, click the VCU logo in the upper left corner.** 

## **HOW TO ACCESS COMPLETED TRAINING**

## **Each employee's LMS transcript has three sections:**

- **Active** Trainings in which you are currently enrolled.
- **Completed** Trainings that you previously completed.
- **Archived** Archiving training removes it from the active or completed transcript and moves it into the archive transcript.

1) Hover your cursor over the Learning tab and click on "View Your Transcript". **Home Learning** View Your Transcript 2) On the transcript page, you will see a Active<sup>T</sup> **By Due** drop down menu that says "Action", click on the menu and select "Completed". Active Completed

**Your completed courses will appear on the completed portion of your transcript.**

Archived

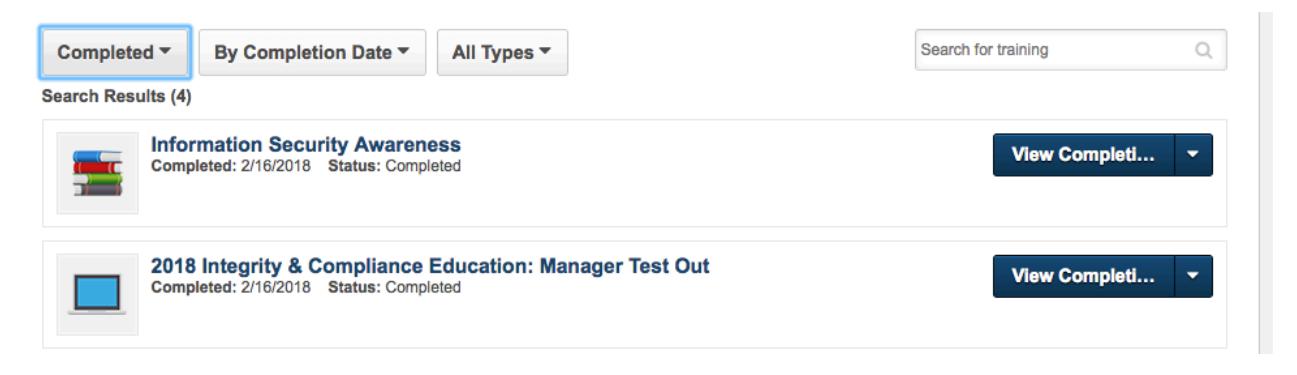

**Performance**